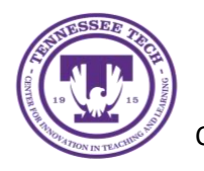

**Flip: Creating an Account** 

Center for Innovation in Teaching and Learning

This document outlines the steps to create a Flip account.

## Creating a Flip Account using Microsoft

- 1. The first step in creating your Flip account is to go to the **Flip website** in your browser ([https://info.flip.com/\)](https://info.flip.com/).
- 2. Select **Sign Up** at the top of the screen.

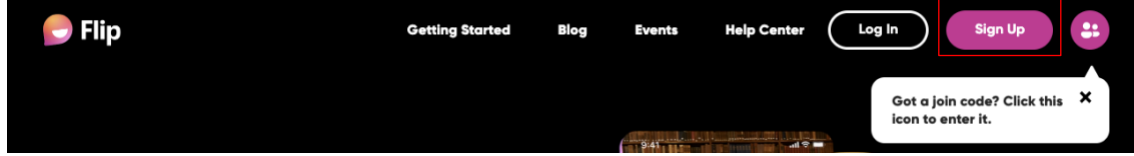

3. On the *Login* page, select the **Login with Microsoft** button.

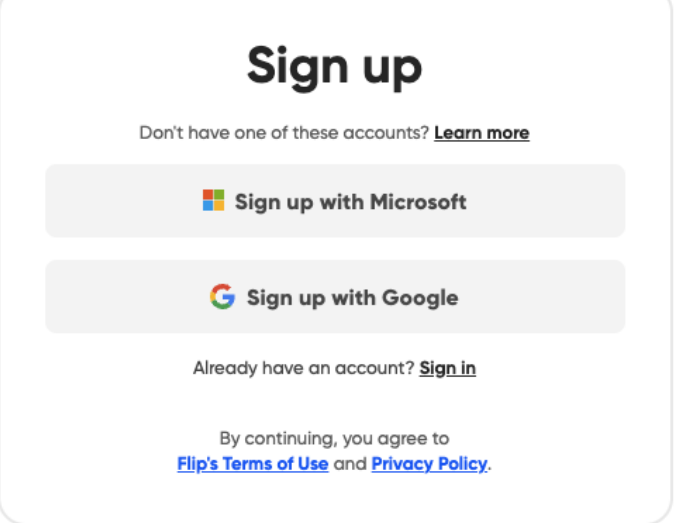

4. On the *Microsoft sign-in* screen, enter your TN Tech email address and click **Next.**

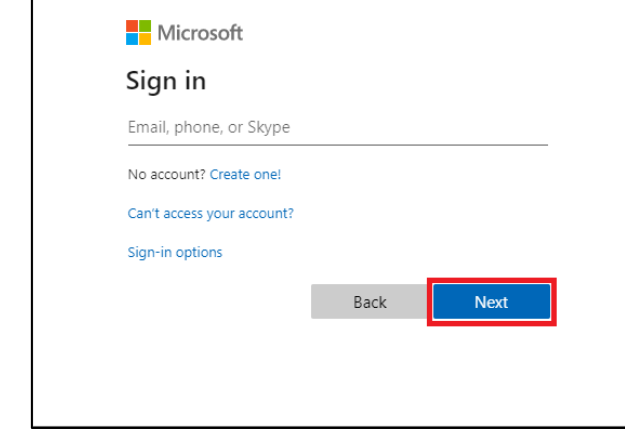

5. Give Flip permission by clicking **Accept.**

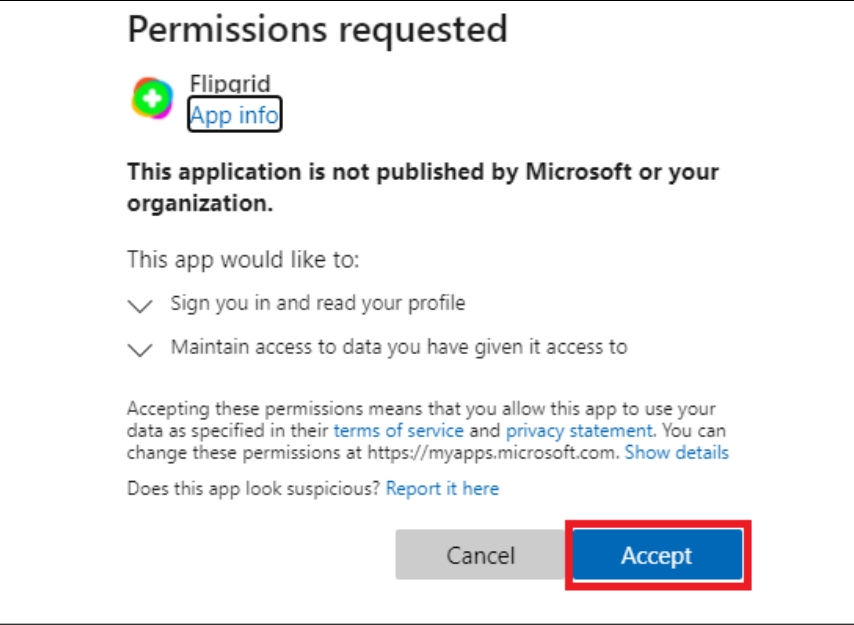

- 6. It will *create your account* and redirect you to input information for your account.
- 7. Select **Let's Go!**

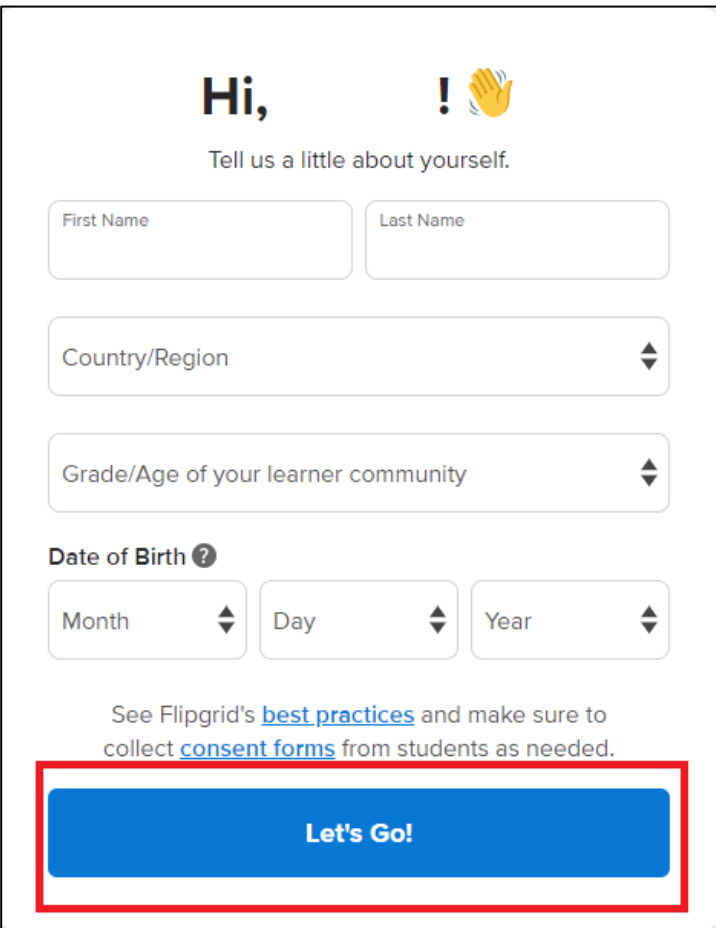